## **Student Portal Tutorial**

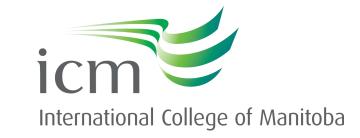

Updated October 2023

## **Your Student Portal**

Welcome to ICM! This guide will show you how to:

- 1. Set up your ICM Student Portal account
- 2. Enrolling in Multi-Factor Authentication to secure your Student account
- 3. Activate your ICM Student Portal email account
- 4. Navigate your Student Portal to find important resources and forms
- 5. Enroll in your courses
- 6. Navigate Moodle

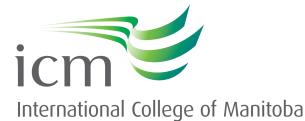

# Activating your Student Portal

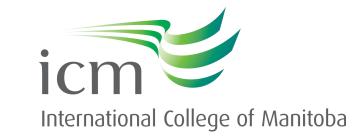

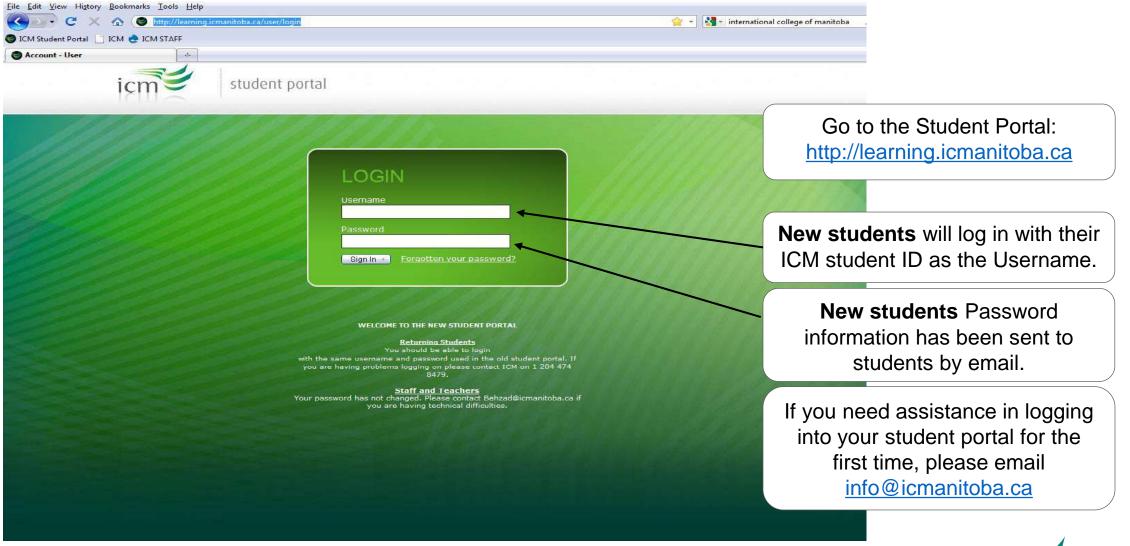

# icm

International College of Manitoba

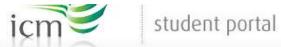

|                                      | Home            | e Enrolment           | Timetable            | Account                | Students                              | Moodle | FAQ | 💩 🗠 🖌 | and and                                                                                                    |
|--------------------------------------|-----------------|-----------------------|----------------------|------------------------|---------------------------------------|--------|-----|-------|----------------------------------------------------------------------------------------------------|
| ACCOUNT                              | 11              |                       |                      |                        |                                       |        |     |       |                                                                                                    |
| ACCOUNT                              |                 |                       |                      |                        |                                       |        |     |       |                                                                                                    |
| For security reasons, you are requ   | red to choose a | secret question and a | answer.              |                        |                                       |        |     |       |                                                                                                    |
| You will be required to supply the s | ecret answer to | your chosen question  | n if you forget you  | r paceword             |                                       |        |     |       | and the second second se |
| NAR WERE ARE DECKED IN THE FULL      |                 |                       | in in you longer you | ir password.           |                                       |        |     |       | S. 8 - 5                                                                                                    |
|                                      | name of your f  |                       |                      |                        |                                       |        |     |       |                                                                                                    |
|                                      |                 |                       | Sel                  | ect a sec              | cret ques                             |        | 1   |       |                                                                                                    |
| Secret Question: What is the         |                 |                       | Sel                  | ect a sec<br>reate a s | cret ques<br>secret an<br>i't forget! | swer.  | I   |       |                                                                                                    |

1

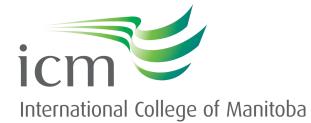

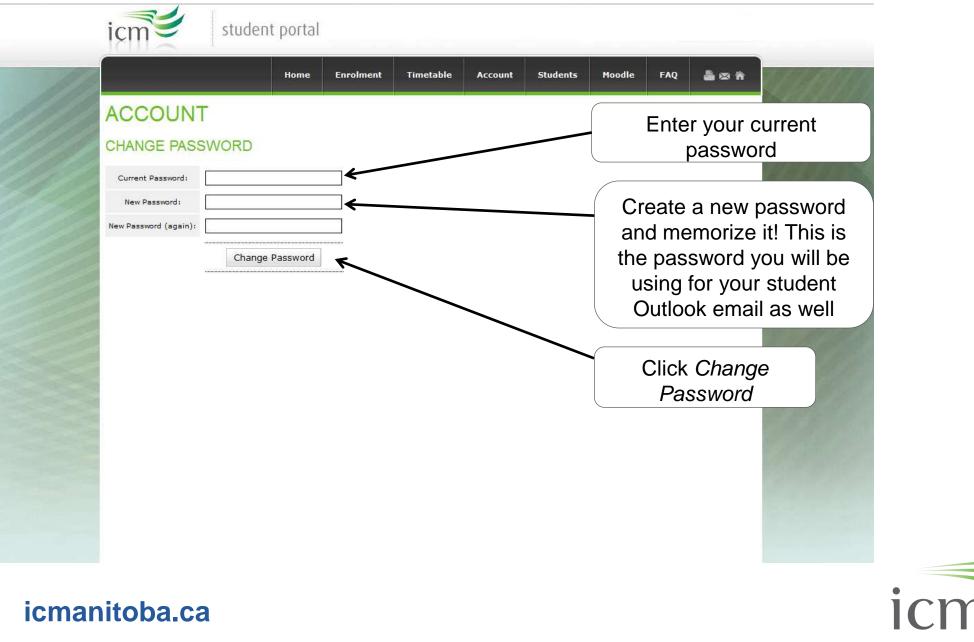

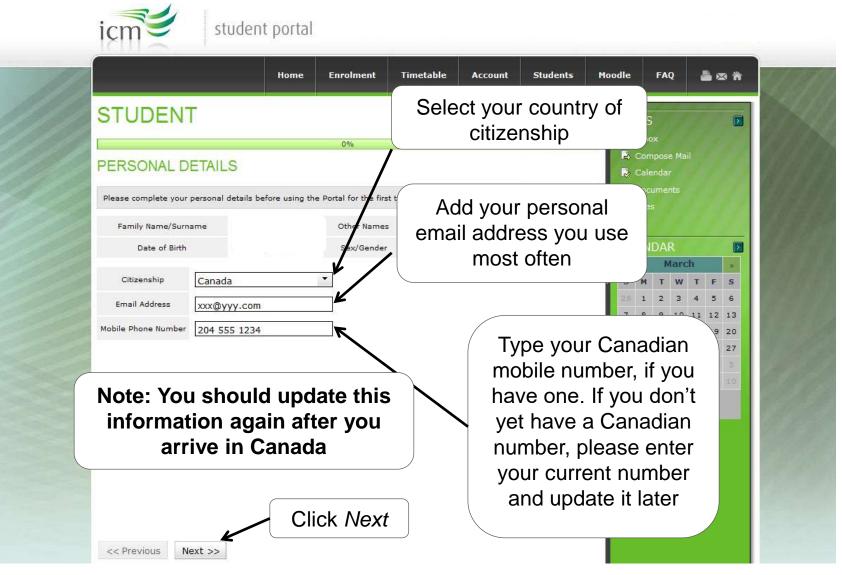

icm

International College of Manitoba

## **Sample Canadian Study Permit**

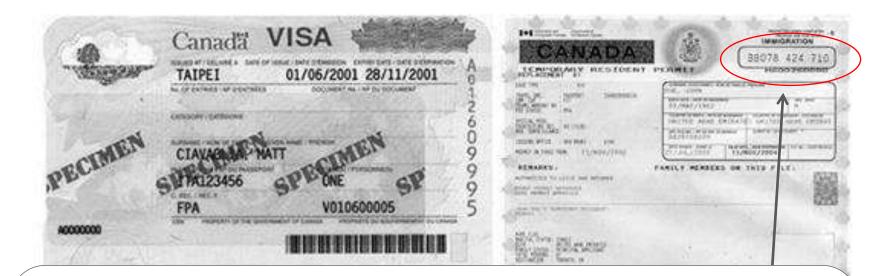

On the next screen, you will need to type your study permit number. It will have 2 letters followed by 9 digits. If you have **not** received your study permit but have received your visa, please enter EVISA.

If you have **not** yet received your study permit **or** visa, please enter XXXXX. Please be sure to send us a copy of your visa when you receive it!

# icm

### icmanitoba.ca

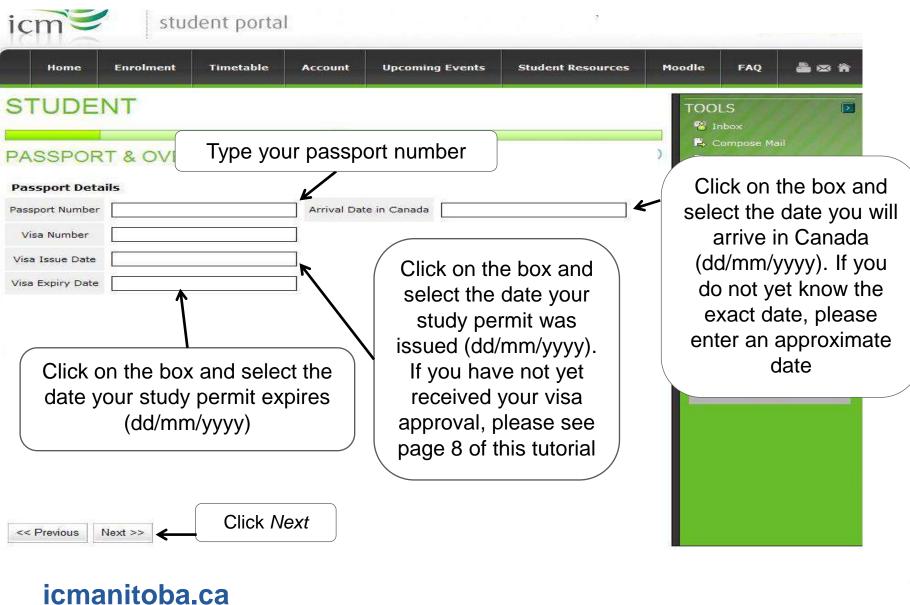

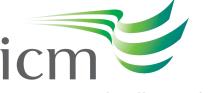

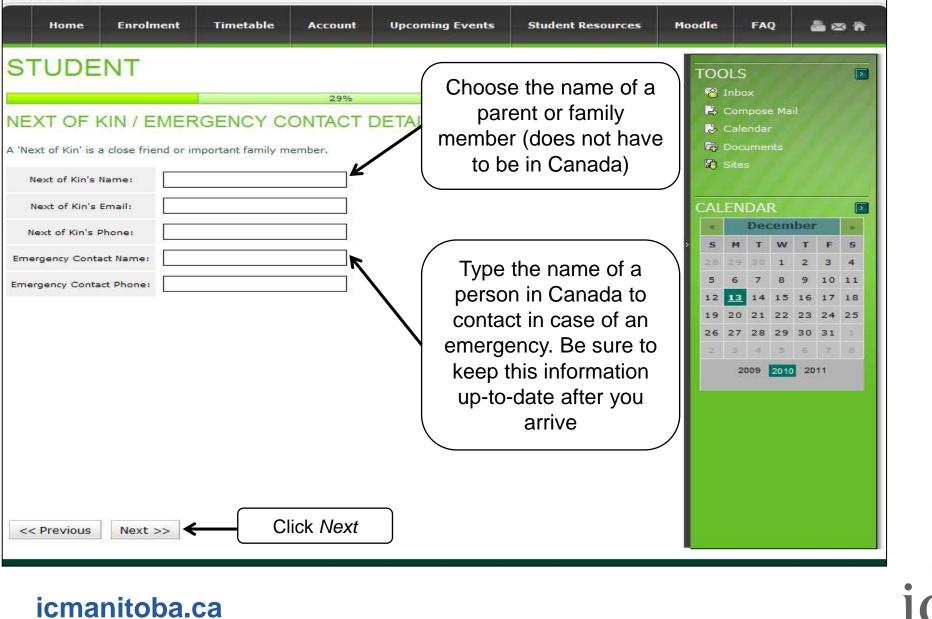

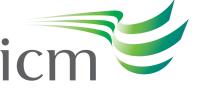

| OTU                   |                                   | Home              | Enrolment                  | Timetable         | Account | Students | If you know the place where you will live or                                                                       |
|-----------------------|-----------------------------------|-------------------|----------------------------|-------------------|---------|----------|----------------------------------------------------------------------------------------------------|
|                       | ADDRESS DE                        | TAILS             | 33%                        |                   |         |          | stay in Winnipeg, type it here now. You car<br>change it later and should always keep this<br>information updated! |
| Please read           | ICM's Policies which are          | available from th | e <u>http://policy.icm</u> | anitoba.ca websit | e.      |          | Sites                                                                                                    |
| This is whe           | re you are living whilst st       | udying.           |                            |                   |         |          |                                                                                                    |
| Address               | 123 xx road                       |                   |                            |                   |         |          | Suburb is Winnipeg                                                                                                 |
| Suburb                | WINNIPEG                          |                   |                            |                   |         | (        | 28 1 2 3 4 5 6                                                                                                    |
| State                 | МВ                                | ←                 |                            |                   |         |          | Type 'MB' for State and 'Canada' for Countr                                                                        |
| Country               | Canada                            |                   |                            |                   |         | l        | 28 29 30 31 1 2 3                                                                                                  |
| Postcode<br>Telephone | ABC 123                           |                   |                            |                   |         | (        | 4 5 6 7 8 9 10                                                                                                    |
|                       |                                   |                   |                            |                   |         |          | Type your postal code and phone number                                                                             |
|                       | you do no<br>Winnipeg<br>informat | , please          | e enter t                  | e it late         | ary     |          |                                                                                                    |

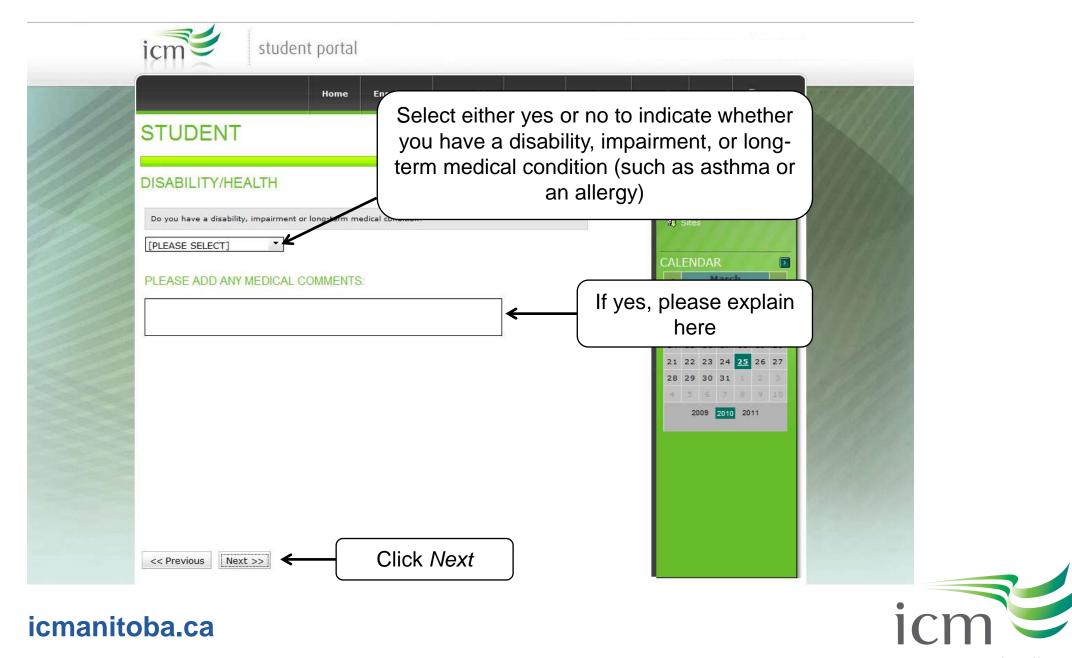

|          | icm student p                                                                                  | oortal         |           |         |          |         |                      |                                                                                                    |          |
|----------|------------------------------------------------------------------------------------------------|----------------|-----------|---------|----------|---------|----------------------|----------------------------------------------------------------------------------------------------|----------|
| 11       |                                                                                                | Home Enrolment | Timetable | Account | Students | Moodle  | FAQ                  | <b>2</b> 🛪 🛪                                                                                                    | U LAN    |
|          | STUDENT                                                                                        |                |           |         | Cho      | ose ye  | es or                | no to in                                                                                                    | dicate   |
|          | PRIVACY                                                                                        | 67%            |           |         | mail,    | email   | , or t               | alk abou                                                                                                    | •        |
|          | I agree to the release of information to m<br>I agree to the release of information to         | agents.        | ]         |         | situatio | on to e | ach                  |                                                                                                    | llowing: |
|          | I agree to the release of academic results to<br>I agree to the release of academic results to | 7              | ]         |         | parent   | ts, age | ents, s              | sponsor                                                                                                    | s, other |
|          | Additional Authorised contacts                                                                 |                |           |         |          |         |                      | 4         5         6           11         12         13           18         19         20           25         26         27 |          |
|          | ts must choose Yes sity. This allows you t                                                     |                |           |         |          | 28 2    | 9 30 31<br>2009 2010 | 1 2 3<br>8 9 10<br>2011                                                                                                    | 11       |
| labs and | services (such as co<br>libraries) and eventu<br>itted to the Universit                        | ually get      |           |         |          |         |                      |                                                                                                    |          |
|          | Manitoba.                                                                                      |                |           |         |          |         |                      |                                                                                                    |          |
|          | << Previous Next >>>                                                                           |                | - Clic    | ck Nex  | t        |         |                      |                                                                                                    |          |

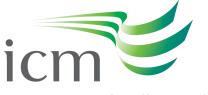

|                                                                                                    | Home                                                                                                    | Enrolment                                                                                                    | Timetable                                                                                                    | Account                                                                                                    | Upcoming Events                                                                                                    | ICM Services                                                                                                    | Student Resources                                    | Moodle                                                                            | FAQ                                                                                           |
|----------------------------------------------------------------------------------------------------|----------------------------------------------------------------------------------------------------|----------------------------------------------------------------------------------------------------|----------------------------------------------------------------------------------------------------|----------------------------------------------------------------------------------------------------|----------------------------------------------------------------------------------------------------|----------------------------------------------------------------------------------------------------|------------------------------------------------------|-----------------------------------------------------------------------------------|-----------------------------------------------------------------------------------------------|
| I declare that<br>correct. I und<br>and understo<br>sufficient info<br>I understand<br>ices and<br>ICM. I have<br>living expense<br>I understand<br>to transfer to<br>Privacy Policy<br>communicati<br>and services<br>out in the ICC | ATION<br>Y DETAI<br>the informative<br>provide the publis<br>ormation about<br>that fees mains about<br>that fees mains about<br>that fees mains about<br>that fees mains about<br>that fees mains about<br>that after I of<br>the U of M.<br>ICM collecting<br>which includ<br>on with me re-<br>offered by ICM<br>M Privacy Poli-<br>sclosure to en | LS<br>tion I have suppli<br>giving of false or<br>hed course inform<br>it ICM to enrol.<br>it ICM to enrol.<br>it ICM to enrol.<br>it ICM to enrol.<br>it icmease. I acce<br>ide by the Fee Re<br>section in the bro<br>may be higher th<br>ommence my ICP<br>is storing and usir<br>es admissions, re<br>garding my progr | incomplete infor<br>nation on the IC<br>ept liability for pa<br>afund Policy and<br>tohure or on the<br>an in my own cou<br>M program, I mu<br>ng my personal i<br>egistration, gradu<br>am, courses, car<br>ant to ICM disclo<br>cting on my behi | mation may le<br>M website, ICM<br>website, ICM<br>Withdrawal Pol<br>ICM website re<br>untry and I con<br>st complete a<br>st complete a<br>nformation in t<br>vation and othe<br>npus and stud-<br>sing my persor | of my understanding an<br>ad to the cancellation of<br>I brochure and ICM stud<br>ees as explained in this<br>licy which is current at th<br>lating to the cost of livir<br>firm I am able to meet<br>minimum of 30 credit ho<br>the manner and for the<br>er activities related to IC<br>ent activities and opport<br>hal information to third p<br>m ICM to the of M | enrolment. I have<br>ent handbook and I<br>portal or on the ICM<br>e time of my studie<br>ig and I understand<br>these costs.<br>ours before I am eli-<br>purposes set out in<br>CM programs, and<br>unities and the pro | read<br>I have<br>S at<br>I that<br>I that<br>I that | AR<br>prember<br>r w T F<br>0 31 1 2<br>5 7 8 9<br>fully<br>ext if<br>with<br>and | <ul> <li>&gt;</li> <li>3</li> <li>10</li> <li>17</li> <li>24</li> <li>1</li> <li>8</li> </ul> |
| the U of M                                                                                                    | closure to Na<br>services offe                                                                                                    |                                                                                                    | its affiliates for                                                                                                    | the purpose of                                                                                                    | communication regardi                                                                                                    |                                                                                                    | *                                                    |                                                                                   |                                                                                               |

icmanitoba.ca

icm

# Enrolling in Multi-Factor Authentication to secure your Student account

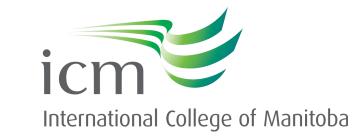

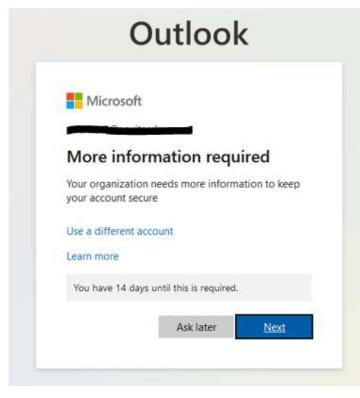

Use your smart phone's relevant app store to download and install the **Microsoft Authenticator** app (https://www.microsoft.com/en-us/account/authenticator) for MFA enrollment. Once installed you will need to go to the MFA setup URL to enroll your Navitas account.

• Open your choice of web browser and enter the following URL into the address bar: https://aka.ms/MFASetup

• You will be presented with the following screen, whereby you will need to click **Next** to begin enrollment.

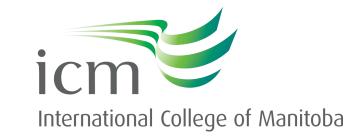

#### Keep your account secure You will be presented with the **Keep your account secure** Your organization requires you to set up the following methods of proving who you are. page. Microsoft Authenticator Start by getting the app The Microsoft Authenticator app is preferred. Please follow On your phone, install the Microsoft Authenticator app, Download now the prompts and click next. After you install the Microsoft Authenticator app on your device, choose "Next". I want to use a different authenticator app Next Microsoft Authenticator I want to set up a different method Start by getting the app On your phone, install the Microsoft Authenticator app. Download now After you install the Microsoft Authenticator app on your device, choose "Next". I want to us Although the Microsoft Choose a different method $\times$ Authenticator is preferred, Which method would you like to use? you can also choose Choose a method I want to set up a different m another option by clicking Phone I want to set up a Authenticator app different method. International College of Manitoba

### Keep your account secure

Your organization requires you to set up the following methods of proving who you are.

### Microsoft Authenticator

### Scan the QR code

Use the Microsoft Authenticator app to scan the QR code. This will connect the Microsoft Authenticator app with your account.

After you scan the QR code, choose "Next".

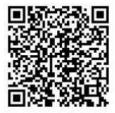

**Note:** This is an example and not to be used for your MFA setup

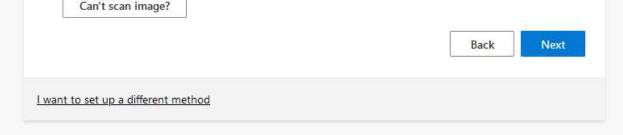

Follow the on screen prompts when you have opened the Microsoft Authenticator app, select Allow notifications if prompted on your app.

> You will then be presented with a **QR code** to register your account with the Authenticator Application.

### Open the Microsoft Authenticator app that you downloaded earlier.

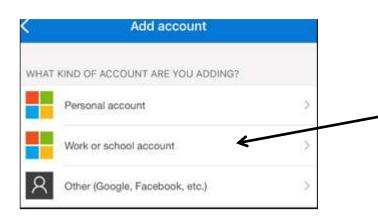

Click on **Add an Account** and then select the **Work or School account** option.

Note: You may be presented with the option to **Sign in** or **Scan QR code**, select **Scan QR code**.

You will need to use the camera on your phone to Scan the QR code shown on the website, remember to not scan the QR code on this guide as its only there as a guide.

Note: You may be prompted to allow the **Microsoft Authenticator** app to access your camera. You will be required to allow access otherwise you cannot proceed with the enrollment. You should then be prompted to allow notifications from the **Microsoft Authenticator** app, you will need select allow otherwise this process must begin again.

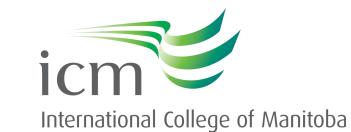

Once the process is complete, go back to the registration. Select Next and you will receive an authenticator notification. Select Approve on your phone.

| Keep your account secure                                                               |                                                    |
|----------------------------------------------------------------------------------------|----------------------------------------------------|
| Your organization requires you to set up the following methods of proving who you are. |                                                    |
| Microsoft Authenticator                                                                | Keer                                               |
| Let's try it out                                                                       | Your organization requires                         |
| Approve the notification we're sending to your app.                                    | Success!                                           |
|                                                                                        | Great job! You have successfully set u             |
| Back Next                                                                              | Default sign-in method:<br>Microsoft Authenticator |
| <u>I want to set up a different method</u>                                             | · ·                                                |
|                                                                                        |                                                    |

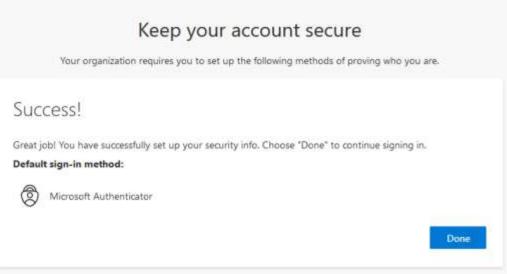

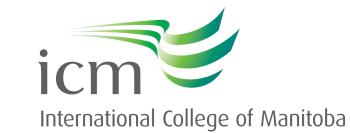

# Activating your Student Portal email address

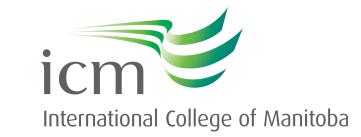

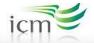

#### student portal

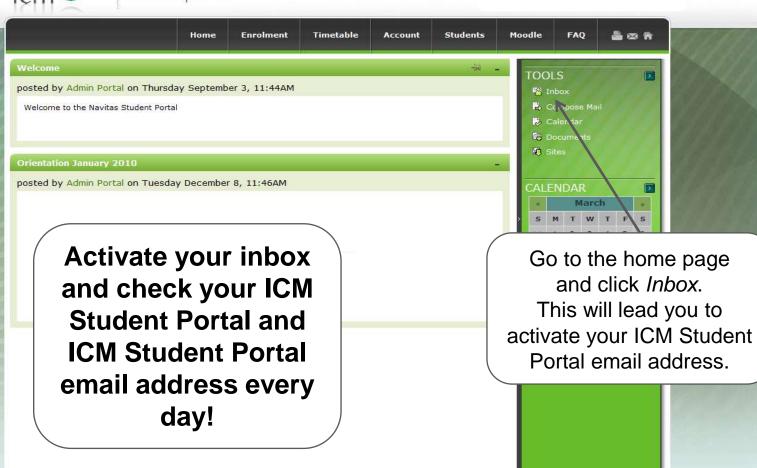

# icm

International College of Manitoba

### Outlook

| ail, phone, or Skype    |    |
|-------------------------|----|
|                         | _  |
| account? Create one!    |    |
| 't access your account? |    |
| Next                    | ĺ. |
| Next                    |    |

icmanitoba.ca

Type in your ICM email, which will be like this: <u>STUDENTID@learning.icmanitoba.ca</u> (use **YOUR ICM student ID** in place of "STUDENTID")

The password will be requested next. This will be the **new password** that you created when setting up your Student Portal.

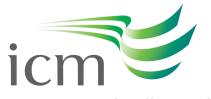

## **Expert Tips!**

If you have trouble remembering to check more than one email account, forward your ICM Student Portal emails to your personal email address inbox that you already check regularly!

Troubleshoot activating your ICM Student Portal email address, with these tips:

- Use a browser that is not already logged into an Outlook account
- Use your browser's private, secret, or incognito mode
- Log out of your personal Outlook account before clicking Inbox in your Student Portal

### icmanitoba.ca

| → Settings                                                                                                    | Layout                                                                                                    | Forwarding                                                                               |
|----------------------------------------------------------------------------------------------------|----------------------------------------------------------------------------------------------------|------------------------------------------------------------------------------------------|
| ✓       Search settings         Image: Search settings       Image: Search settings         Image: Search settings       Mail         Image: Search settings       Calendar         Image: Search settings       People         View quick settings       View quick settings | Compose and reply<br>Attachments<br>Rules<br>Sweep<br>Junk email<br>Quick steps<br>Customize actions<br>Sync email | You can forward your email to another account.                                           |
|                                                                                                    | Message handling Forwarding Automatic replies                                                                      | 2. Click <i>Forwarding</i> and<br>"Enable forwarding." Next<br>enter your personal email |
| 1. Click on<br>Settings and<br>"Mail"                                                                                                    | Retention policies<br>S/MIME<br>Groups                                                                             | account                                                                                  |

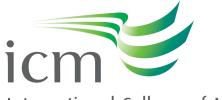

## Student email safety

### It is important to be careful when opening emails.

- ICM will never ask for your password by email, phone, survey, or online form. Do not select any links if you
  are suspicious concerning the legitimacy of a potential phishing email. You may delete the email or notify
  ICM's Student Success Advisors (advisor@learning.icmanitoba.ca) and ICM's IT Department
  (itsupport@icmanitoba.ca).
- If you find an email suspicious, do not click on any links, open any attachments, or provide your personal information. Report the email to ICM. In the event you may have clicked on any links/attachments and provided additional information, it's important that you change your password and report the phishing attempt. If you use this password on other accounts, change those to a new unique password as well. Please read the phishing emails & scam-awareness tip sheet for more information.

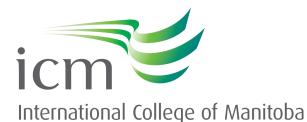

# Navigating your Student Portal

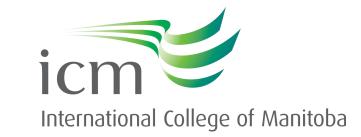

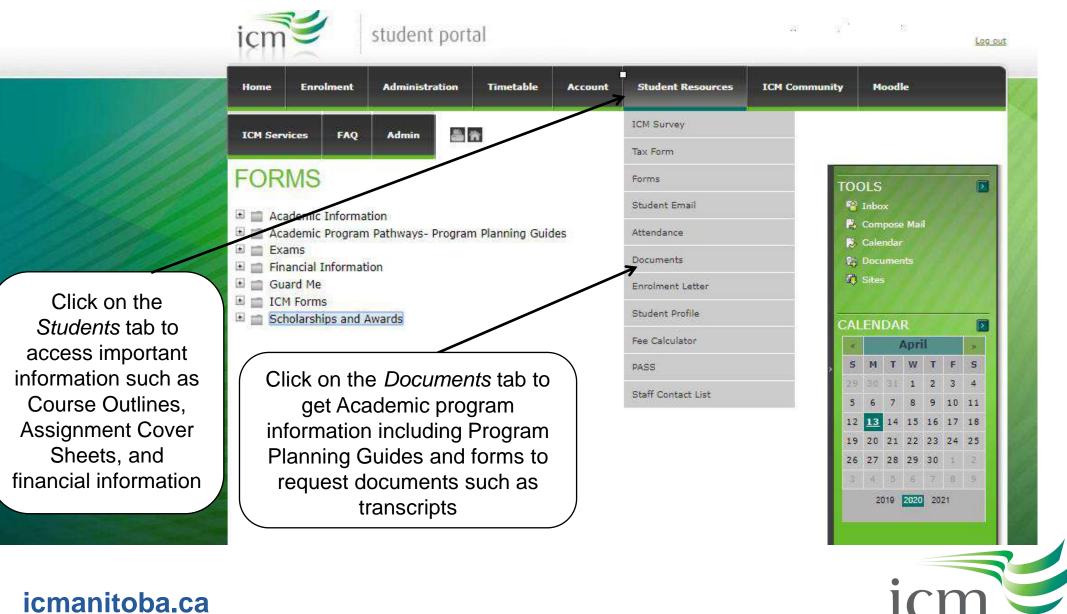

Da.ca

|      | icm stude                                                      | nt portal                |           |           |         |                                                     |              |                                  |                |                    |
|------|----------------------------------------------------------------|--------------------------|-----------|-----------|---------|-----------------------------------------------------|--------------|----------------------------------|----------------|--------------------|
| 11/4 |                                                                | Home                     | Enrolment | Timetable | Account | Students                                            | Moodle       | FAQ                              | <b>≜</b> ∞ #   | U ANN              |
|      | STUDENT                                                        |                          |           |           | 1       | Documents<br>Enrolment Lett<br>Student Profile      |              | e Mail                           | Þ              |                    |
|      | Lecturers A LECTURERS FOR 201001 Name Mr Anant, Unmesh         | dministrative<br>Positio |           |           |         | Fee Calculator<br>Credit Card Pa<br>Staff Contact L | yment        | r<br>nts<br>NDAR<br>March        |                |                    |
|      | Dr Lawson, Jennifer     Dr Proulx, Jocelyn     Ms Xiang, Grace | /                        |           |           |         |                                                     | 14 1<br>21 2 | M<br>5 1<br>2 23 24 3<br>9 30 31 | Click<br>Conta | 'Staff<br>ct List' |
|      | Here's how to<br>lecturers and a<br>sta                        | dminis                   | •         |           |         |                                                     |              | 2009 2010                        |                |                    |

### icmanitoba.ca

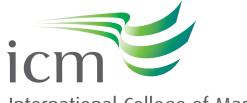

## How to enrol in courses

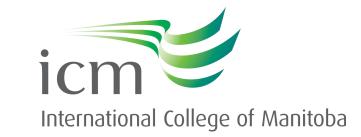

| Home Enrolment                                                                                       | Timetable Account                | Student Resources           | ICM Community | Moodle | ICM Services | On your registration     |
|----------------------------------------------------------------------------------------------------|----------------------------------|-----------------------------|---------------|--------|--------------|--------------------------|
|                                                                                                    |                                  |                             |               |        |              | date, click on the       |
| ENROLMEN                                                                                             | Т                                |                             |               |        |              | <i>Enrolment</i> tab     |
| ENROLMENT SEM                                                                                        | MESTERS                          |                             |               |        |              |                          |
| Available enrolment seme<br>Fall 2022 Semeste                                                        |                                  | OPEN                        |               |        |              | On the next screen,      |
| I do not ag                                                                                          |                                  |                             |               |        |              | click I agree to the     |
| terms & co                                                                                           | onditions lerms & co             | nditions                    |               |        |              | terms & conditions to    |
| TERMS AND CONDITIC                                                                                   | ONS OF ENROLMENT                 |                             |               |        |              | proceed                  |
| I consent to ICM collecting, sto<br>and for the purposes set out in                                  | n ICM's Privacy Policy, which in | cludes admission,           |               |        |              | 1.111                    |
| registration, graduation and ot<br>communication with me regard                                      | ding my program, courses, car    | npus and student activities |               |        |              |                          |
| and opportunities and the prog<br>ICM disclosing my personal infi<br>Privacy Policy, which includes: | formation to third parties the n |                             |               |        |              | Please refer to the enro |
| disclosure to enrolment ag<br>disclosure to the University<br>from ICM to the University             | y of Manitoba to process my a    | oplication(s) to transfer   |               |        |              | resources for your chose |

disclosure to the University of Manitoba's Residence and Housing Department in support of my application for student housing at the University of Manitoba disclosure to Guard.Me for the purpose of enrolment in the student health insurance plan

disclosure to Navitas Pty Ltd and its affiliates for the purpose of communication with regarding programs and services offered by Navitas Pty Ltd and/or its affiliates

I acknowledge that if I do not consent to the collection, storage, use and/or disclosure of my personal information, I may withdraw my consent by written notice to ICM (see the ICM Privacy Policy for contact information), provided that despite such notice, ICM will be permitted to collect, use and disclose personal information in accordance with the applicable legislation.

I authorize ICM and the University of Manitoba Residence and Housing Department to give information about my application, welfare, or status while I am a student with ICM.

I authorize ICM and the University of Manitoba (UM) to disclose information to each other regarding the application process to the UM.

I authorize ICM to obtain official records from any other educational institution I have attended.

### icmanitoba.ca

Please refer to the enrollment and program planning resources for your chosen pathway to assist in course selection. Find them here: <u>http://www.icmanitoba.ca/students/pre-arrival-and-</u> <u>registration-information</u>

For enrolment tips and FAQs, visit: <u>https://www.icmanitoba.ca/how-to-enrol-in-courses</u>

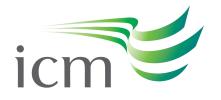

### ENROLMENT

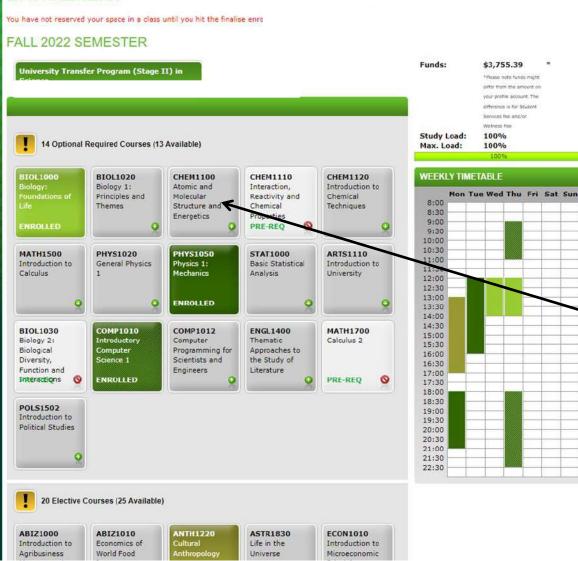

icmanitoba.ca

Please refer to the enrollment and program planning resources for your chosen pathway to assist in course selection. Find them here: <u>http://www.icmanitoba.ca/students/pre-arrival-and-</u> registration-information

For enrolment tips and FAQs, visit: <u>https://www.icmanitoba.ca/how-to-enrol-in-courses</u>

Select a course by clicking on a subject

If a specific subject is blocked, it is likely because you do not yet meet the necessary pre-requisites to enrol. Please visit this link for more details: <u>https://www.icmanitoba.ca/prerequisites</u>

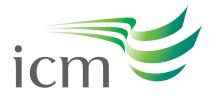

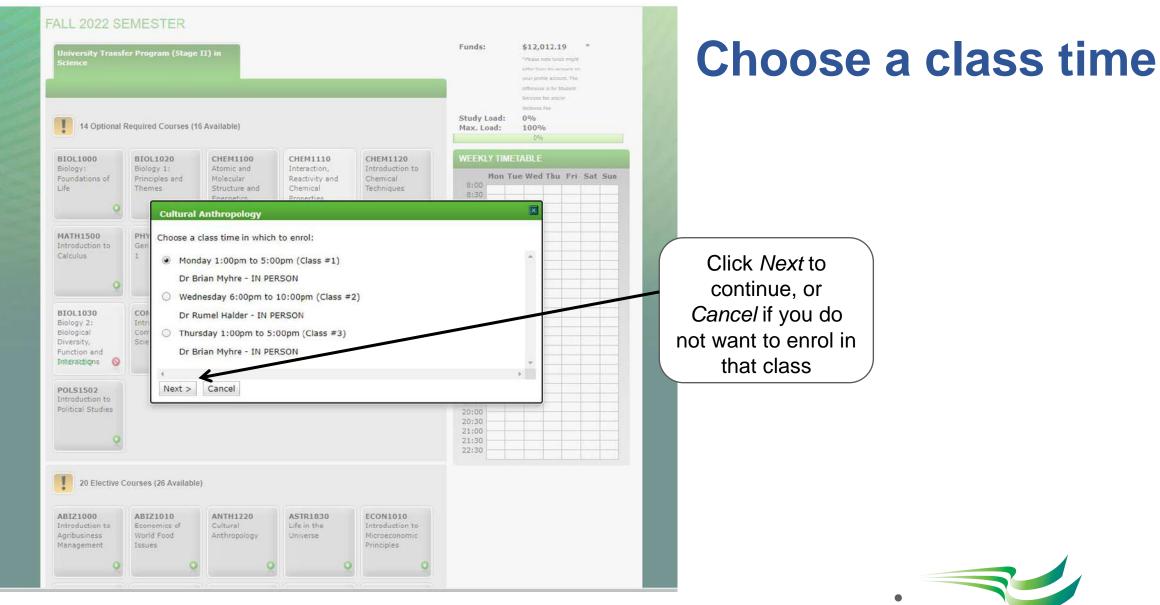

icmanitoba.ca

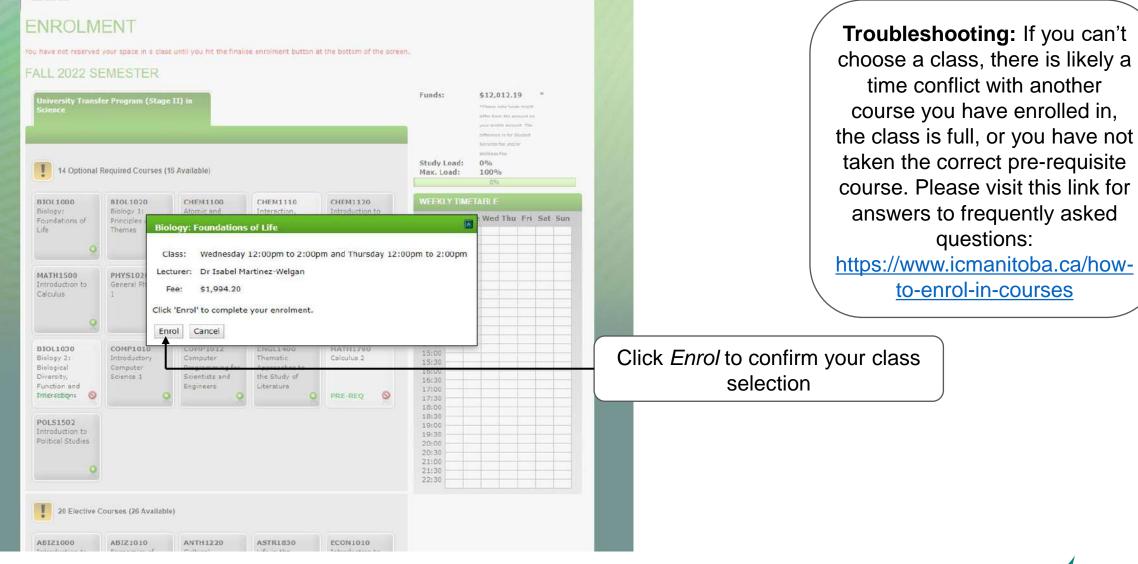

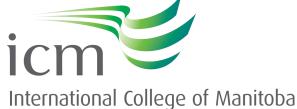

### ENROLMENT

You have not reserved your space in a class until you hit the finalise enrolment button at the bottom of the screen.

#### FALL 2022 SEMESTER

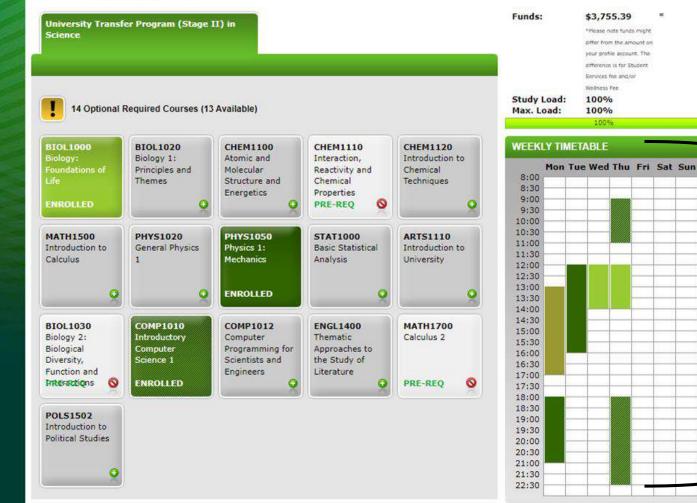

Clicking *enrol* will temporarily add you to that course section and you will see it populated in your weekly timetable on the righthand side of your screen.

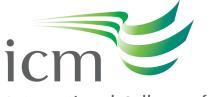

International College of Manitoba

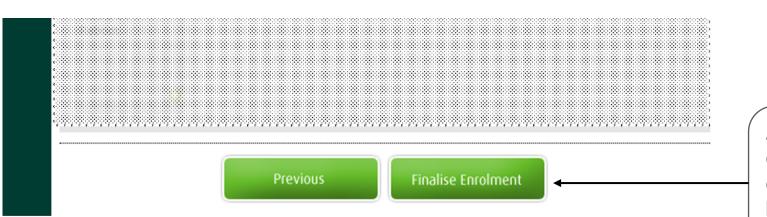

After you have selected all your courses and timeslots, you must click *Finalise Enrolment* at the bottom of your screen to save your seat in those sections.

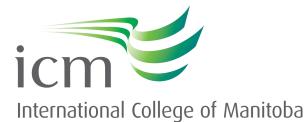

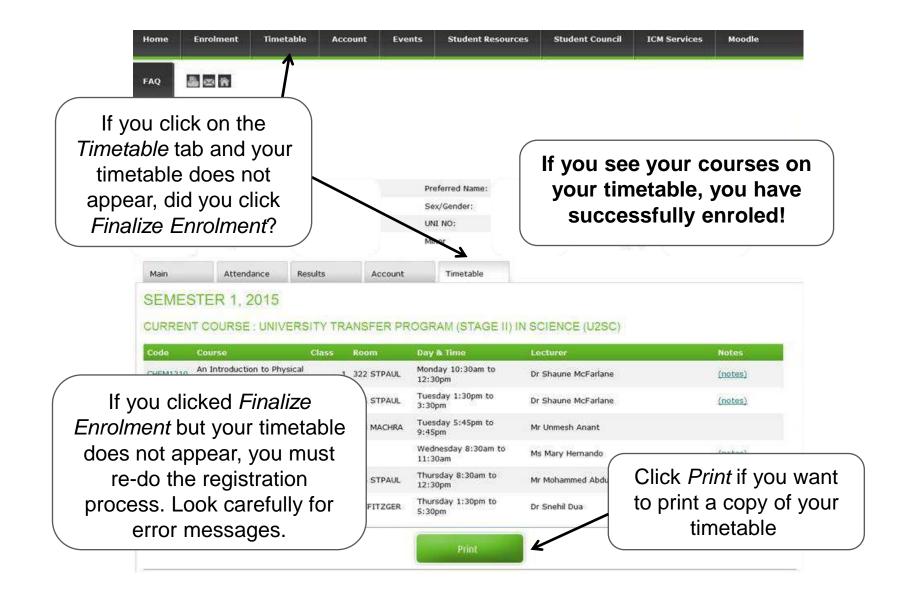

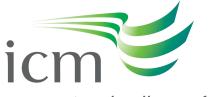

# **Navigating Moodle**

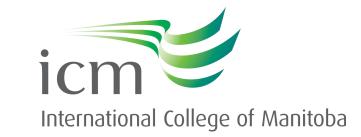

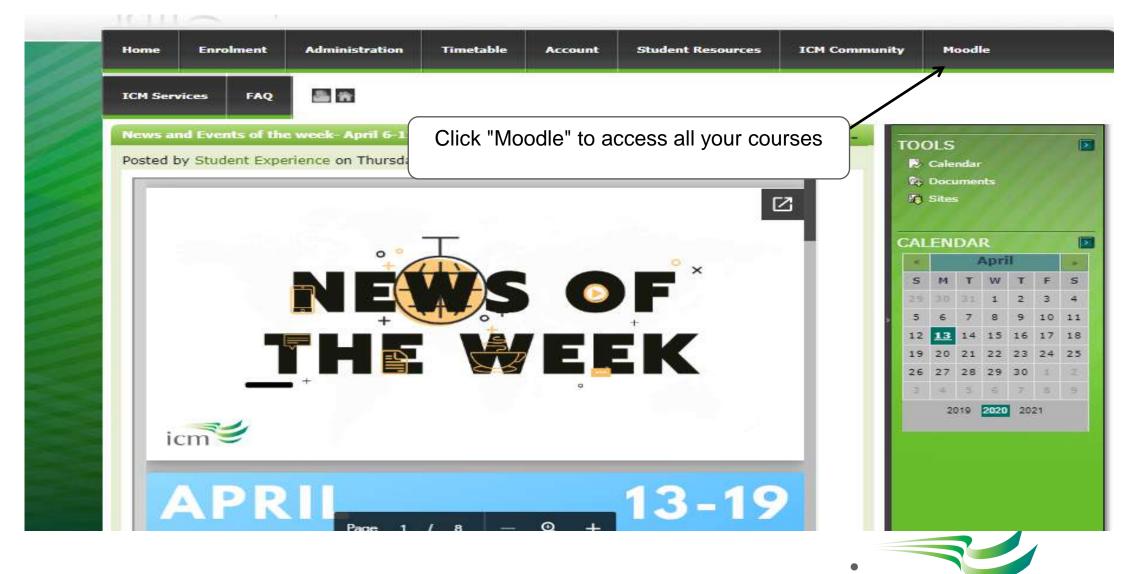

icmanitoba.ca

| ← → C ▲ moodle.icmanitoba.ca/my/?myoverviewtab=courses                                                                                                    | * 3                                                                                                    |
|----------------------------------------------------------------------------------------------------|----------------------------------------------------------------------------------------------------|
|                                                                                                    | Q 🌲 Student Advisor 🦳 🗸                                                                                                    |
| Dashboard   Site home   Calendar                                                                                                    | Customise this page                                                                                                    |
| My courses                                                                                                    |                                                                                                    |
| <ul> <li>202001 Course<br/>Compliance</li> <li>ICM 202001<br/>REBOOT_ADVISOR</li> <li>Site administration</li> <li>In progress Future Past</li> <li>Note: Courses will not be displayed until the first week of classes</li> </ul> | Sun       Mon       Tue       Wed       Thu       Fri       Sat         5       6       7       8       9       10       11         12       13       14       15       16       17       18         19       20       21       22       23       24       25         26       27       28       29       30       UPCOMING EVENTS |
| (* 1 »                                                                                                    | There are no upcoming events<br>Go to calendar                                                                                                    |
| icmanitoba.ca                                                                                                    | icm                                                                                                    |

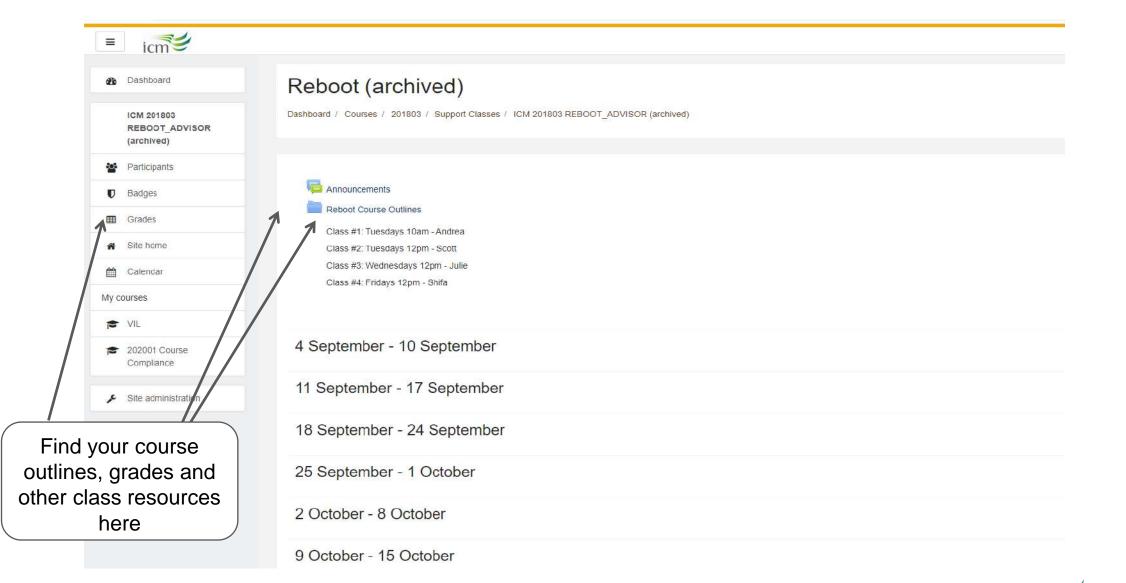

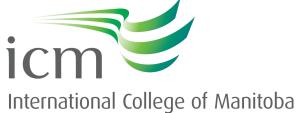

## **Thank you!**

### Do you have any questions?

- New students may send an email to info@icmanitoba.ca
- Please remember to send your questions from your registered email account and be sure to mention your ICM Student ID
- We look forward to welcoming you to ICM soon!

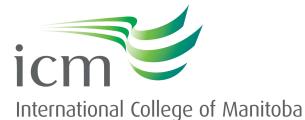

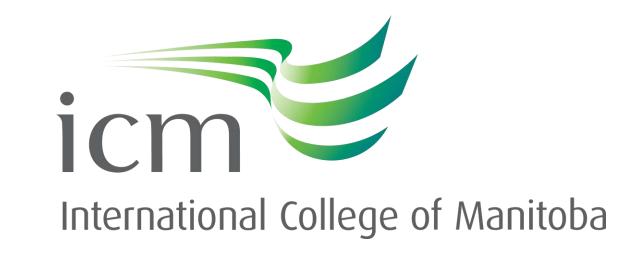